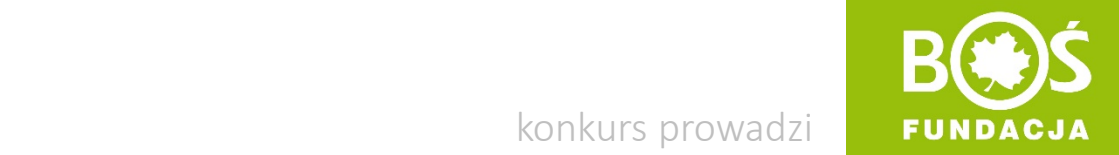

konkurs prowadzi

Idrawa jen, więcej wien!

## INSTRUKCJA PRZESŁANIA PODPISANEGO FORMULARZA REJESTRACYJNEGO

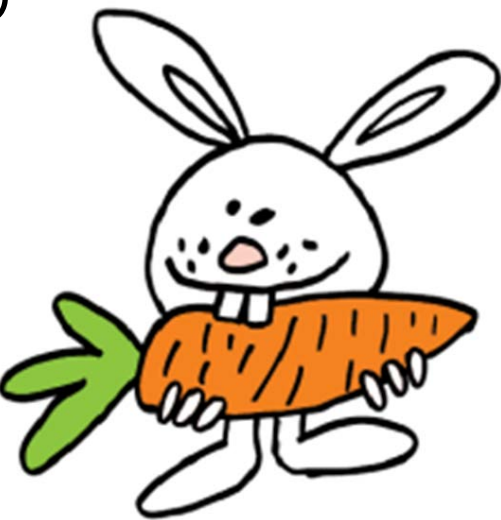

Zdrowo jen, więcej wien!

INSTRUKCJA PRZESŁANIA PODPISANEGO FORMULARZA REJESTRACYJNEGO STRONATA STRONATA STRONATA STRONATA STRONATA STRONATA STRONATA STRONATA STRONATA STRONATA STRONATA STRONATA STRONATA STRONATA STRONATA STRONATA STRONATA STRONATA STRONATA STRONATA STRONATA STRONA

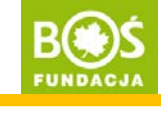

2

## Krok 1. Wydrukuj formularz rejestracyjny.

Formularz możesz wydrukować bezpośrednio po rejestracji zespołu lub później po zalogowaniu na stronie konkursu. Jest on dostępny w panelu opiekuna: pozycja "pokaż formularz rejestracyjny" w menu po lewej stronie.

Pamiętaj! Ewentualnych zmian w zgłoszeniu należy dokonać przed wydrukowaniem formularza. Dane możesz poprawić w pozycjach "edytuj dane zespołu" oraz "edytuj dane opiekuna" w menu po lewej stronie.

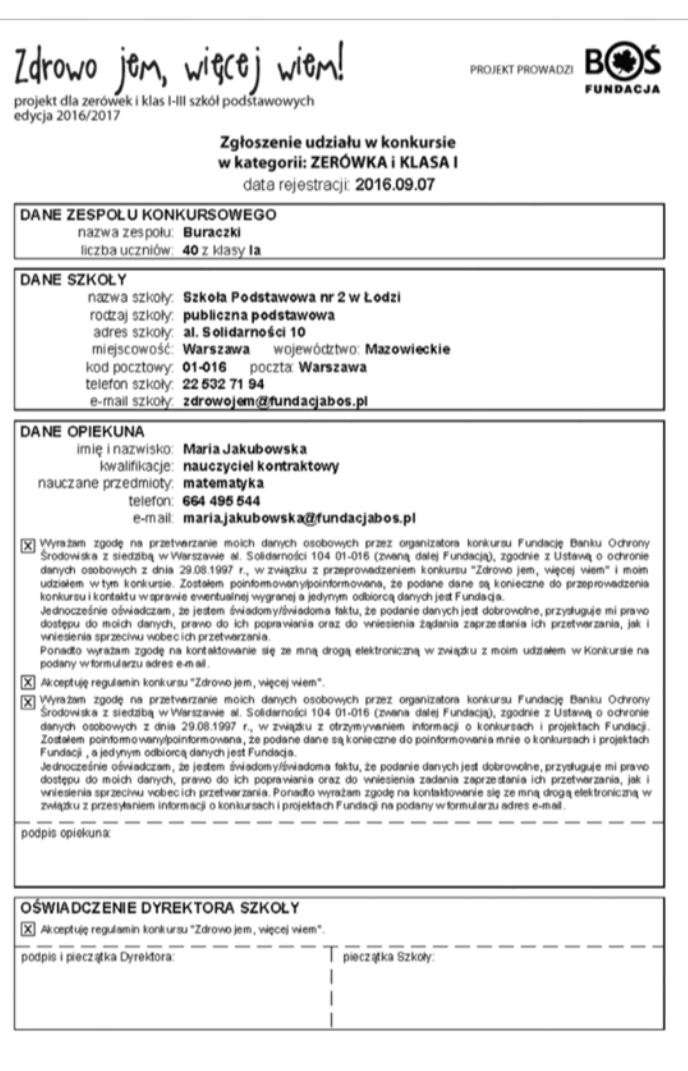

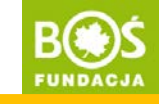

Krok 2. Podpisz go oraz daj do podpisania i przypieczętowania dyrektorowi szkoły.

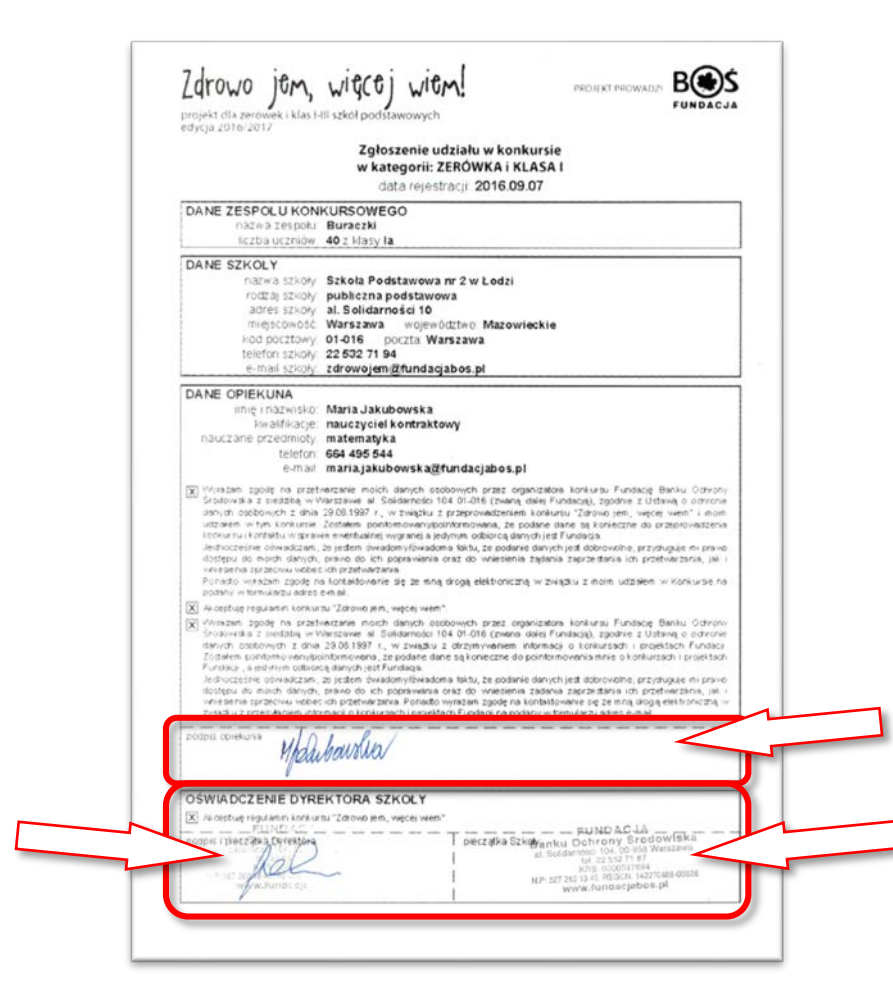

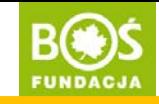

Krok 3. Zeskanuj formularz (do pliku typu jpg, gif lub pdf).

Vwaga! Skan przygotuj tak, żeby był w odpowiednim<br>formacie pliku (jpg, gif lub pdf) i był czytelny<br>Nieczytelne skany nie będa zat. Nieczytelne skany nie będą zatwierdzane.<br>Optymalny rozmiar wgrywanec Optymalny rozmiar wgrywanego pliku to 1-2 MB.

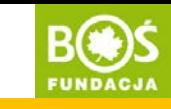

Krok 4. Zaloguj się na stronie projektu [www.zdrowojem.fundacjabos.pl](http://www.zdrowojem.fundacjabos.pl/) (login i hasło zostały wybrane podczas rejestracji)

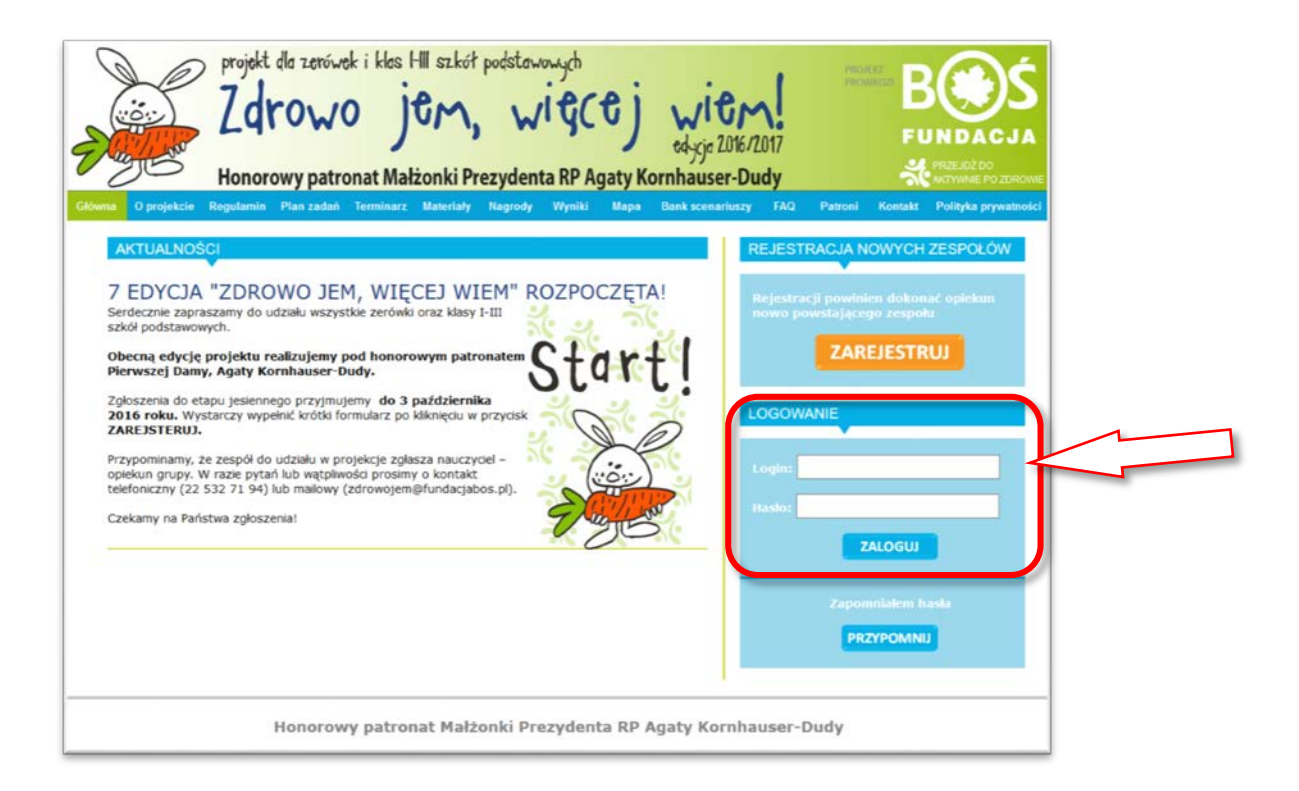

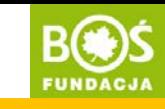

Zespół konkursowy podsiada status aktywny niezatwierdzony.

Dopiero po wgraniu skanu podpisanego formularza koordynator projektu zmieni status zespołu na aktywny zatwierdzony.

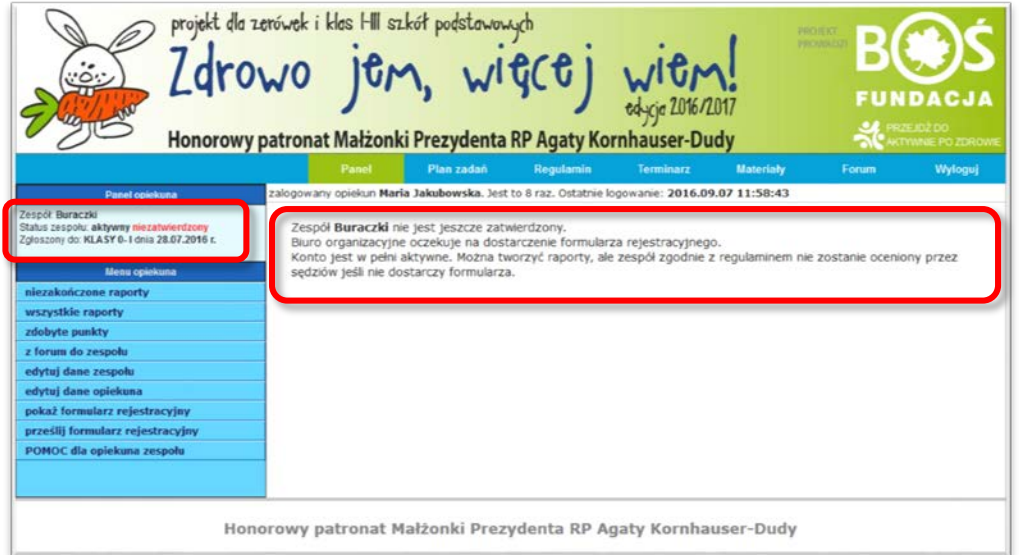

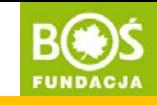

Krok 5. Wybierz z menu (po lewej stronie) pozycję "prześlij formularz rejestracyjny".

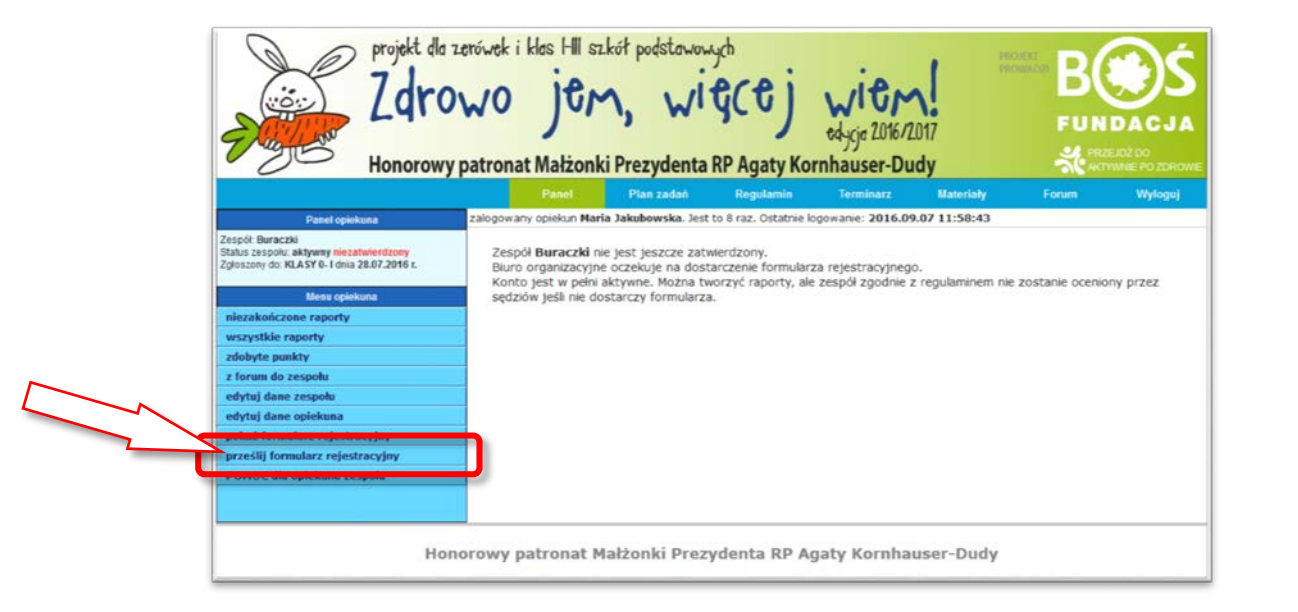

Zdrowo jen, więcej wien!

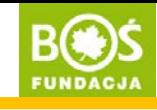

Krok 6. Wgraj skan formularza i zapisz go.

Znajdź skan na komputerze (przycisk "Wybierz plik"), a następnie zapisz plik (przycisk "Prześlij").

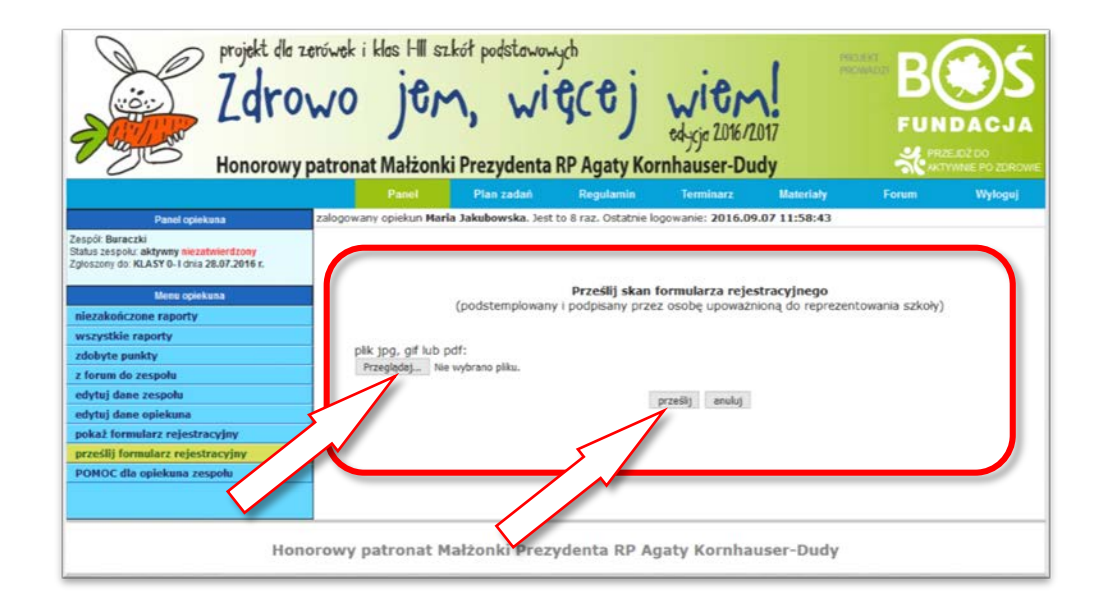

Zdrowo jem, więcej wiem!

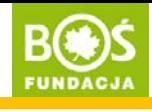

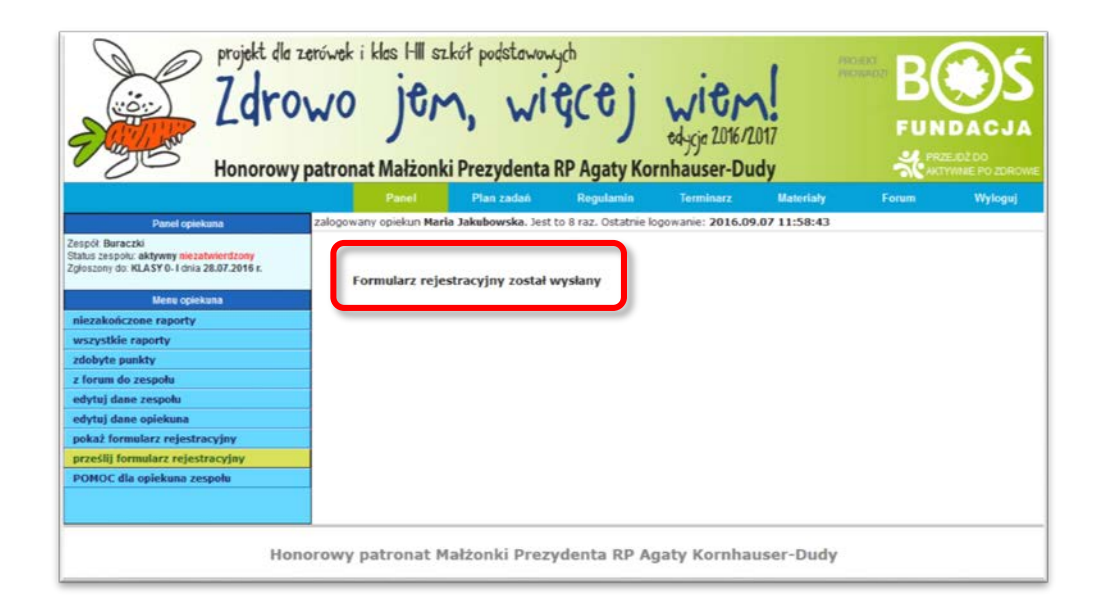

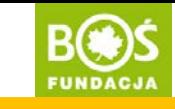

Po ponownym kliknięciu w pozycję "prześlij formularz rejestracyjny" możesz przejść do podglądu wgranego formularza.

Kliknij w "zobacz", a w nowej karcie przeglądarki otworzy się podgląd formularza.

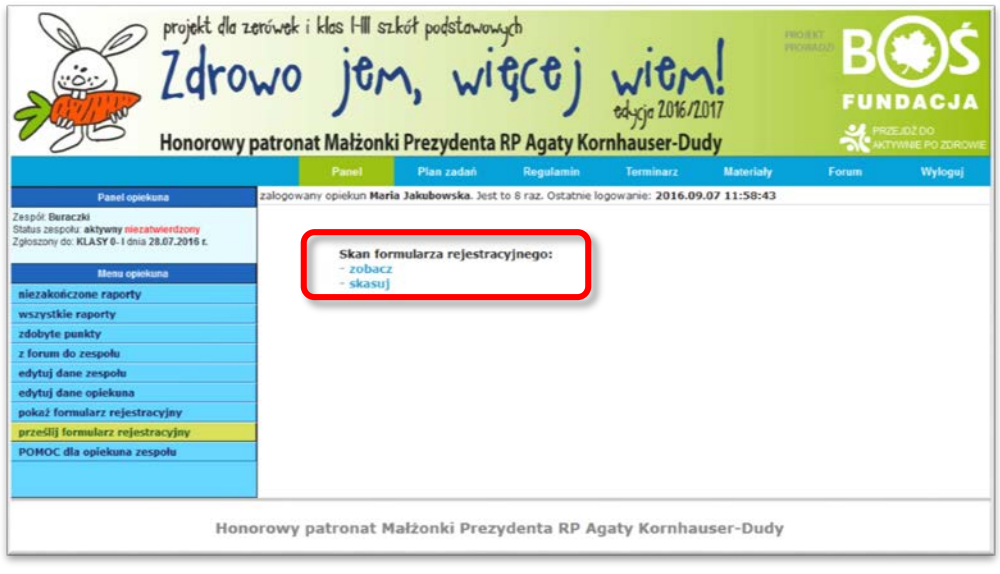

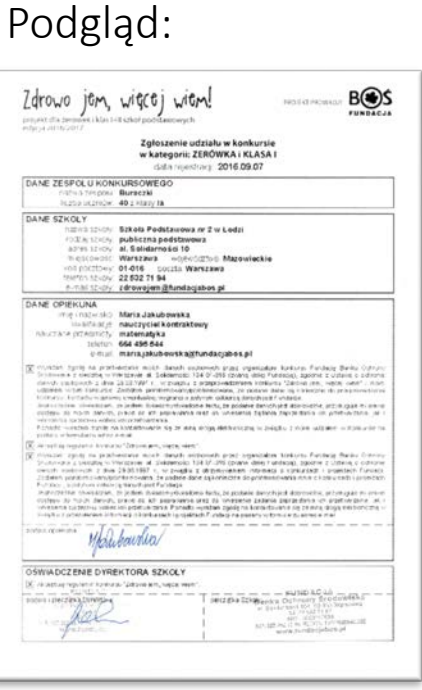

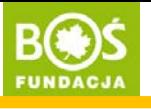

Vwaga! Sprawdź czy wgrany skan wyświetla się<br>Prawidłowo.<br>Jeśli nie, usuś prawidłowo. Jeśli nie, usuń go i wgraj ponownie.<br>W <sup>Wyswiet</sup>

Zdrowo jen, więcej wien!

INSTRUKCJA PRZESŁANIA PODPISANEGO FORMULARZA REJESTRACYJNEGO

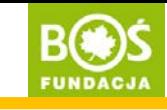

strona 12

W ciągu 1 dnia od wgrania formularza zespół zostanie zatwierdzony przez koordynatora projektu.

Tymczasem możesz tworzyć raport, jednak przesłać go do oceny będzie można dopiero po zatwierdzeniu zespołu.

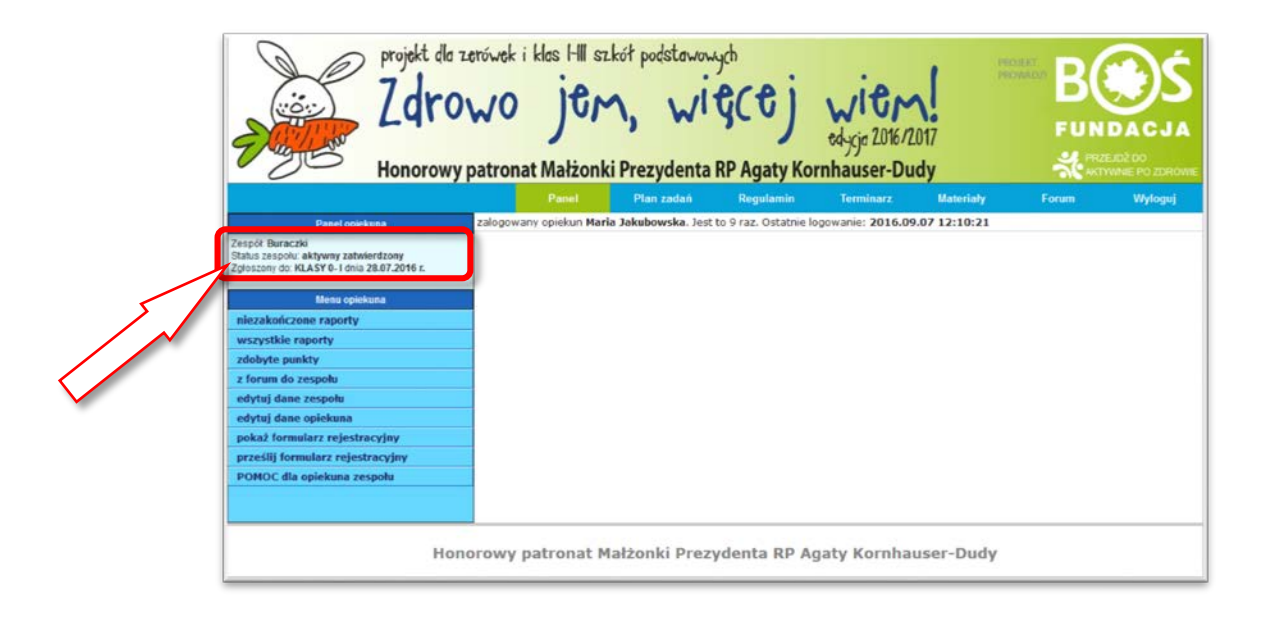